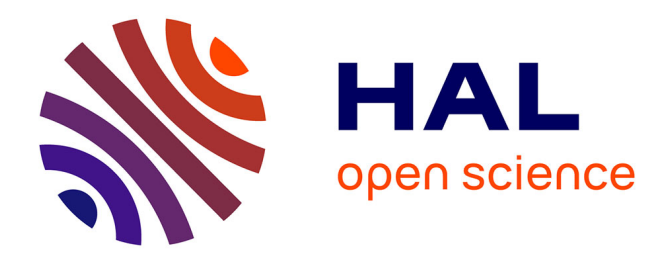

# **Analyse des données de résistivité et réalisation de plans d'échantillonnage à partir d'un SIG. Sites le Crouël et Theix**

Maud Seger, Charlène Perrier

# **To cite this version:**

Maud Seger, Charlène Perrier. Analyse des données de résistivité et réalisation de plans d'échantillonnage à partir d'un SIG. Sites le Crouël et Theix. [Rapport Technique] 2014. hal-02792388ff

# **HAL Id: hal-02792388 <https://hal.inrae.fr/hal-02792388>**

Submitted on 5 Jun 2020

**HAL** is a multi-disciplinary open access archive for the deposit and dissemination of scientific research documents, whether they are published or not. The documents may come from teaching and research institutions in France or abroad, or from public or private research centers.

L'archive ouverte pluridisciplinaire **HAL**, est destinée au dépôt et à la diffusion de documents scientifiques de niveau recherche, publiés ou non, émanant des établissements d'enseignement et de recherche français ou étrangers, des laboratoires publics ou privés.

**Projet CAREX – Axe 1 La connaissance du sol** 

# **Unité Expérimentale de Clermont Ferrand**

# **Analyses des données de résistivité et réalisation de plans d'échantillonnage à partir d'un SIG**

**Sites « Le Crouël » et «Theix »** 

Rapport technique

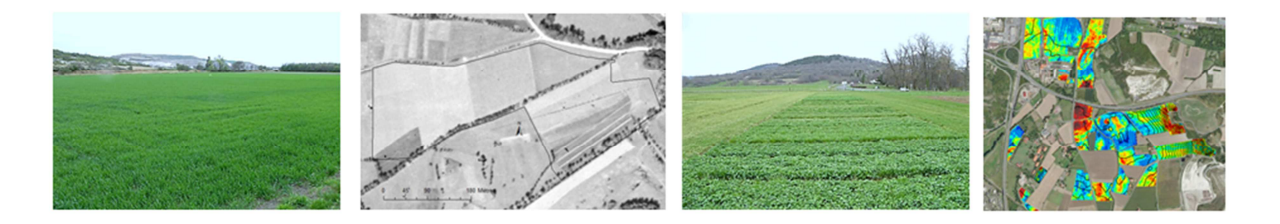

# **Séger Maud, Perrier Charlène**

Unité de Recherche de Sciences du sol, Centre Val de Loire

Octobre 2014

# **Introduction**

L'objectif de l'axe 1 du projet CAREX, « La connaissance des sols », est de proposer des cartes de propriétés des sols de certaines Unités Expérimentales (UE) des départements INRA « Environnement et Agronomie » et « Biologie et Amélioration des Plantes ». Ces cartes de propriétés des sols devront permettent d'alimenter des modèles de caractérisation des stress (hydriques et azotés) connus par les cultures au sein des parcelles expérimentales au cours des saisons culturales. Les parcelles expérimentales ont des tailles variables, allant de la « placette » de quelques mètres carrés à la parcelle agricole de plusieurs hectares. Quelque soit la taille des supports expérimentaux, il est nécessaire de caractériser finement les hétérogénéités du sol de façon à i) différencier la nature des sols de chacune des « placettes » ou ii) de caractériser les hétérogénéités à l'intérieur des parcelles plus grandes. Il convient donc d'aboutir à des cartes de propriétés avec une résolution métrique.

Pour atteindre cet objectif et, comme il n'est pas possible de réaliser des sondages et des analyses de sol tous les mètres, nous avons eu recours à une méthode de caractérisation des sols quasi exhaustive : la méthode géoélectrique. Cette méthode permet de mesurer la résistivité électrique des sols grâce à un outil tracté derrière un véhicule permettant de parcourir toute les surfaces à caractériser avec une mesure tous les 20 cm le long des passages. A La suite d'une prospection géoélectrique, nous possédons des cartes de résistivité électrique, de résolution métrique, pour trois profondeurs d'investigation. Les cartes de résistivité électrique constituent un bon moyen d'identifier des hétérogénéités spatiales du sol mais ne constitue néanmoins pas directement des cartes de propriétés des sols. Dans le cadre du projet, les cartes de résistivité électrique vont servir à trois objectifs :

**1/ Proposer une première analyse, sur la bases des cartes de résistivité et des connaissances du site, des hétérogénéités des sols** 

**2/ Réaliser un plan d'échantillonnage stratégique pour la réalisation de sondages** et de fosses pédologiques

3/ construire des cartes de propriétés des sols, grâce à deux approches :

- i) L'approche du pédologue qui consiste à proposer des cartes d'Unités Typologiques de Sol (UTS) à l'intérieur desquelles les propriétés des sols sont homogènes selon une gamme de variation. Dans cette approche, les cartes de résistivité électrique permettent d'affiner les contours des UTS.
- ii) L'approche statistique qui consiste à proposer des modèles en utilisant conjointement les données ponctuelles de sol et la donnée exhaustive de résistivité électrique.

Ce rapport est un document technique qui décrit les différentes étapes qui ont été mises en œuvre sur SIG pour la réalisation des deux premiers points décrit précédemment sur les données de l'Unité expérimentale de Clermont-Ferrand (sites « Le Crouël » et « Theix »). La quasi-totalité des traitements ont été réalisés sous ArcGIS 10.1 avec les extensions. Les fichiers correspondants à chaque étape sont indiqués dans le texte. L'ensemble des données créées pour les deux sites sont répertoriées dans le fichier « suivi des fichiers.pdf ».

# **SOMMAIRE**

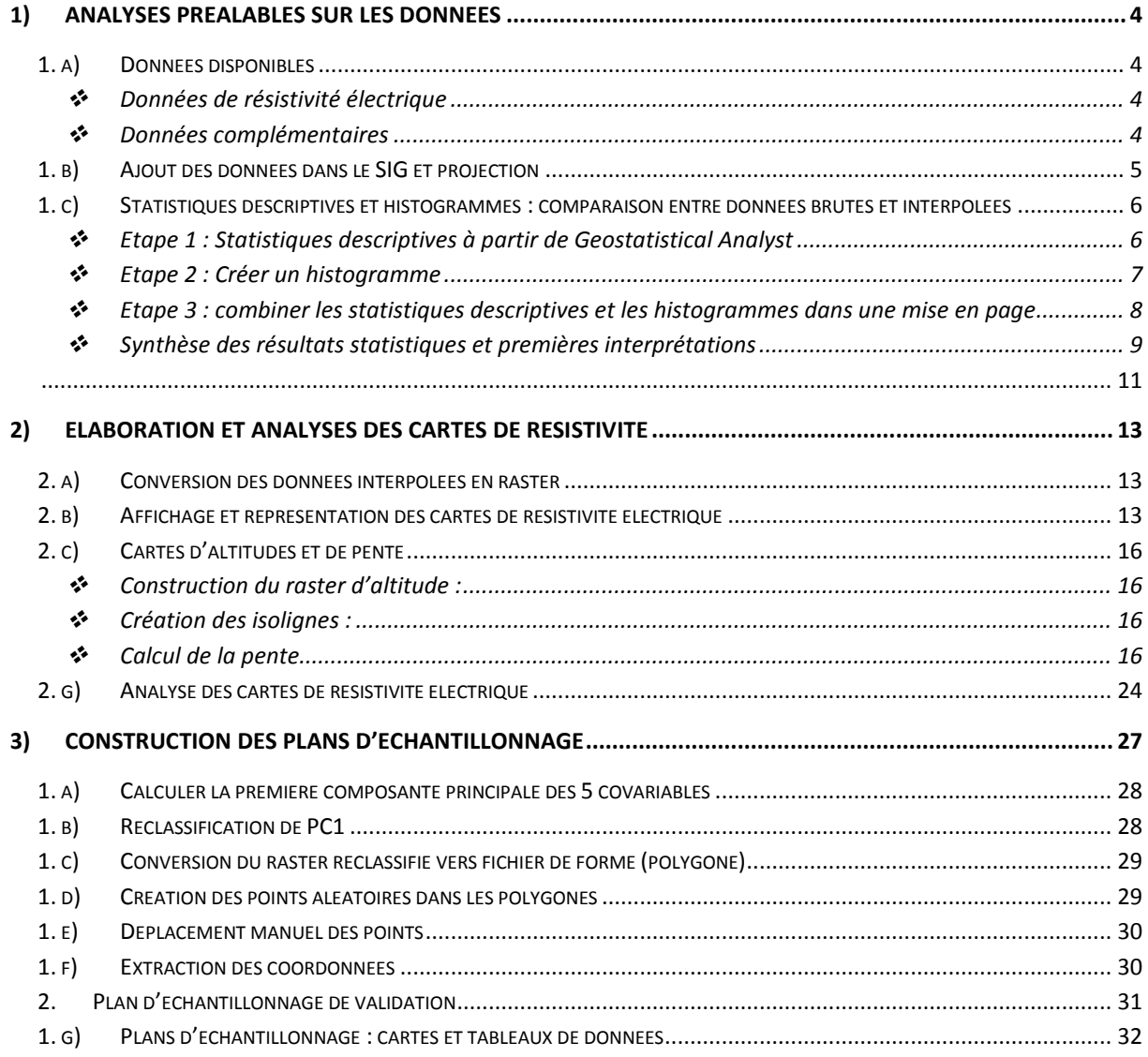

#### **1) Analyses préalables sur les données**

### **1. a) Données disponibles**

### *Données de résistivité électrique*

#### *Périodes de prospection*

Les données de résistivité électrique ont été acquises :

- entre le **12 et le 16 mars 2012** pour le site du Crouël
- entre **20 et 21 mars 2012** pour le site de Theix.

#### *Système de coordonnées*

Le système de coordonnées géographiques dans lequel les mesures ont été fournies est du **Lambert 93** (X ≈ 711 000 et Y ≈ 6 519 000). On conserve ce système de coordonnées pour les traitements présentés ci-après.

#### *Données disponibles*

La société Geocarta fournie deux types de données :

- Les données «brutes», dont les fichiers sont notés suivant la nomenclature «nomdufichier-net.dat » pour les 3 voies d'ARP. Ces données correspondent aux mesures de l'ARP ayant subi des modifications mineures : suppression des mesures non exploitables par un opérateur Geocarta et filtrage par la médiane sur une fenêtre de 21 points permettant de retirer les valeurs résultant de problème de mesure). Le terme « données brutes » sera utilisé dans la suite du document.
- Les données interpolées dont les fichiers sont notés suivant la nomenclature «nomdufichier- grid.dat » pour chacune des 3 voies d'ARP. Ces fichiers correspondent à une grille régulière de maille 3mx3m issue de l'interpolation des données brutes par une fonction spline bi-cubique. Nous utiliserons le terme « données interpolées » dans la suite du document.

Ces données présentent également l'altitude (colonne Z) mesurée au moment de la mesure.

#### *Données complémentaires*

Nous avons également à disposition :

- Le parcellaire non digitalisé
- Un tableau récapitulatif des conditions générales lors des passages de l'ARP
- Des informations pédologiques :
	- o Pour le site du Crouël : la carte pédologique au 1/100 000 du Val d'Allier (Bornand et al., 1968) qui prend en compte le site du Croüel et indique que le domaine est positionné sur des Sols calco-magnésimorphes : sols bruns calcaires sur marnes stampiennes et Rendzines de pente forte sur calcaires stampiens.
	- o Pour le site de Theix : une étude pédologique réalisée par Lucien Gachon dans les années 1960 accompagnée d'une carte des sols au 1/2500. Cette

carte (voir figure 9) met en évidence que le site de Theix est constitué de deux grands types de sols : des sols sur roches volcaniques et des sols sur roches granitiques. A noter que nous avons également retrouvé une étude pédologique réalisée sur un autre site, avec description de fosses, proche du domaine de Theix.

- Des paramètres climatiques à partir de la plateforme INRA Climatik :
	- Pour la période de prospection du site du Crouël (12 au 16 mars): Il n'a pas plu les jours avant et pendant la période de prospection. La température moyenne atmosphérique a eu tendance à augmenter pendant la période (10  $\hat{a}$  15 °c).
	- o Pour la période de prospection sur le site de Theix (20-21 mars) : la prospection a été réalisée après une période légèrement pluvieuse (9 mm du 17 au 19 mars). Il n'a pas plu pendant la prospection. Les températures moyennes du sol à 50 cm de profondeur sont comparables pendant les deux journées de prospection (5.9 pour le 20 mars et 5.6 pour le 21 mars).

 $\rightarrow$  **Dans les deux cas, nous avons considéré que les variations de climat qui ont pu avoir lieues pendant les périodes de prospection on eut un impact négligeable sur la résistivité électrique du sol. Nous n'avons d'ailleurs pas observé d'effet sur les cartes de résistivité liées aux dates de prospection.** 

### **1. b) Ajout des données dans le SIG et projection**

Projet ArcGIS «Traitement des données Clermont-Ferrand Theix.mxd »

• Ajout des données dans le SIG

Les données au format « .txt » peuvent être ajoutées sous ArcGIS contrairement aux données « .dat ». Si les données sont dans le format « .dat », il faut dans un premier temps les convertir. Pour cela il faut ouvrir chacun des fichiers sous Excel, sous Word ou sous Bloc Note puis enregistrer sous le format « .txt ».

Toutes les données de résistivité électrique (brutes ou interpolées) ont été converties en .txt puis ajoutées sous ArcGIS :

*Fichier Ajouter des données Ajouter des données XY fenêtre : X = choisir Easting, Y = choisir Northing et le système de coordonnées correspondant à l'étude : Lambert Centre France.* 

En ajoutant des données XY, des couches type « évènements\_nomdufichier » sont créées. Ces couches ne sont pas des fichiers de forme (« shape ») mais seulement des fichiers de coordonnées affichés sur la carte. Chaque couche a donc été exportée pour permettre d'obtenir un fichier de forme type point (fichier au format « .shp) :

*Clic droit sur le fichier Données Exporter des données Choisir le répertoire et le nom enregistrement de chacun des fichiers « .txt » en « .shp » (fichier de forme type point).* 

• Combinaison des données

Cette étape permet de combiner les fichiers de chaque site pour ne former qu'un fichier par voie et par site, ce qui est indispensable pour la suite des traitements :

- $\checkmark$  *Géotraitement*  $\to$  *Combiner*  $\to$  Choisir l'ensemble des couches des parcelles du site de Clermont-Ferrand  $\rightarrow$  Fichier en sortie : Clermont-ferrand net voie1
- $\checkmark$  Faire ceci pour les 3 voies pour chaque date et pour chaque type de données pour le site de Clermont-Ferrand
- $\checkmark$  Faire la même chose pour le site de Theix

## **1. c) Statistiques descriptives et histogrammes : comparaison entre données brutes et interpolées**

La réalisation d'histogrammes et de statistiques descriptives simples sur les différents jeux de données (données brutes et interpolées pour les trois voies) est une étape préalable qui permet d'avoir une vision synthétique des données. Cela permet aussi parfois de mettre en évidence des problèmes de mesures ou des problèmes dans les jeux de données fournis.

Sous ArcGIS 10.X, il est possible d'obtenir très rapidement les statistiques et un histogramme d'une couche en utilisant *Geostatistical Analyst*<sup>1</sup>. Cependant, les unités de l'histogramme sont en  $10^{-2}$  pour les valeurs et en  $10^{-3}$  pour les fréquences, ce qui ne facilite pas la lecture des résultats. On utilise donc cet outil pour obtenir uniquement les statistiques descriptives. Pour l'histogramme, on utilise « *Créer un diagramme* » dans l'onglet « *Affichage* ».

## *Etape 1 : Statistiques descriptives à partir de Geostatistical Analyst*

Récupérer les statistiques descriptives :

l

- *Geostatistical Analyst Explore data Histogram*
- $\checkmark$  Ouverture d'une fenêtre où l'on choisit la couche souhaitée (par exemple : Theix grid voie1) ainsi que l'attribut (par exemple, voie 1)
- $\checkmark$  La fenêtre fait apparaitre l'histogramme ainsi que les statistiques dans un encadré (Figure 1)

<sup>&</sup>lt;sup>1</sup> Si Geostatistical Analyst n'apparait pas dans la barre d'outils, il suffit de le rajouter par un clic droit sur la barre d'outils et en ajoutant Geostatistical Analyst.

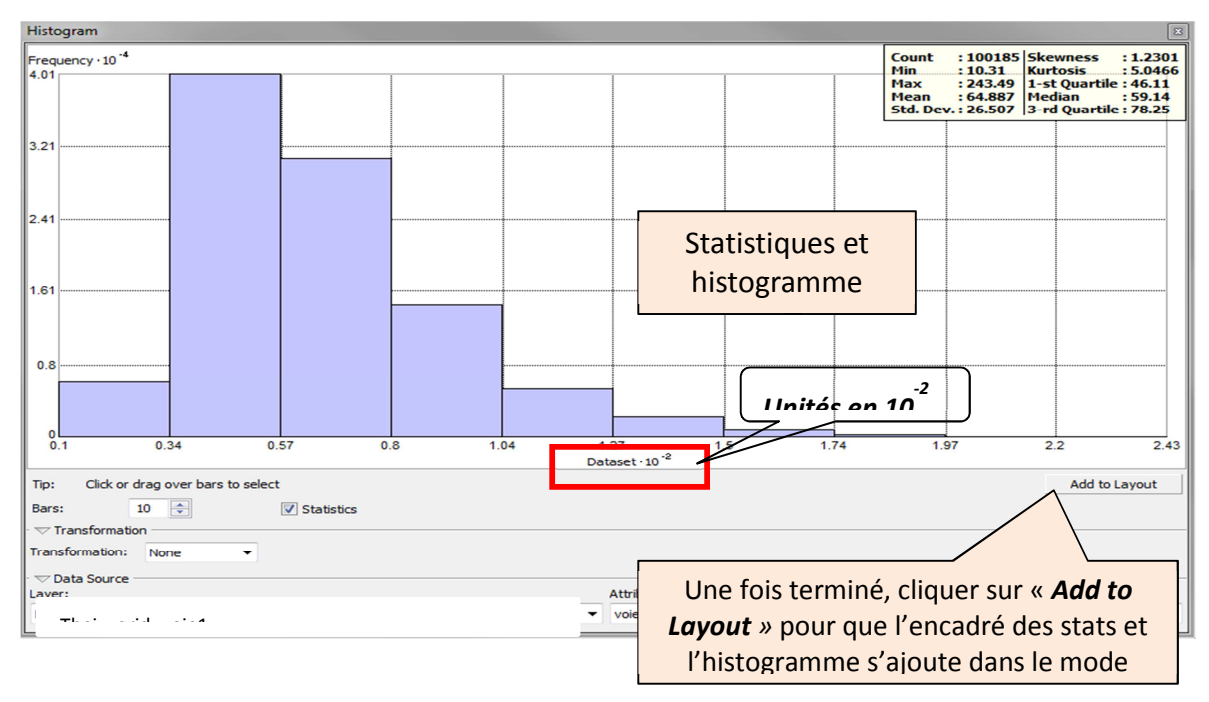

**Figure 1: Statistiques descriptives à partir de Geostatistical Analyst** 

#### *Etape 2 : Créer un histogramme*

Créer les histogrammes pour chaque couche :

- *Affichage Diagrammes Créer un diagramme*
- $\checkmark$  Fenêtre du choix du type de diagramme et autres paramètres (Figure 2). Cette fenêtre permet notamment de mettre en forme le graphique (titre du diagramme, des axes…)
- Cliquer sur « *Terminer* »

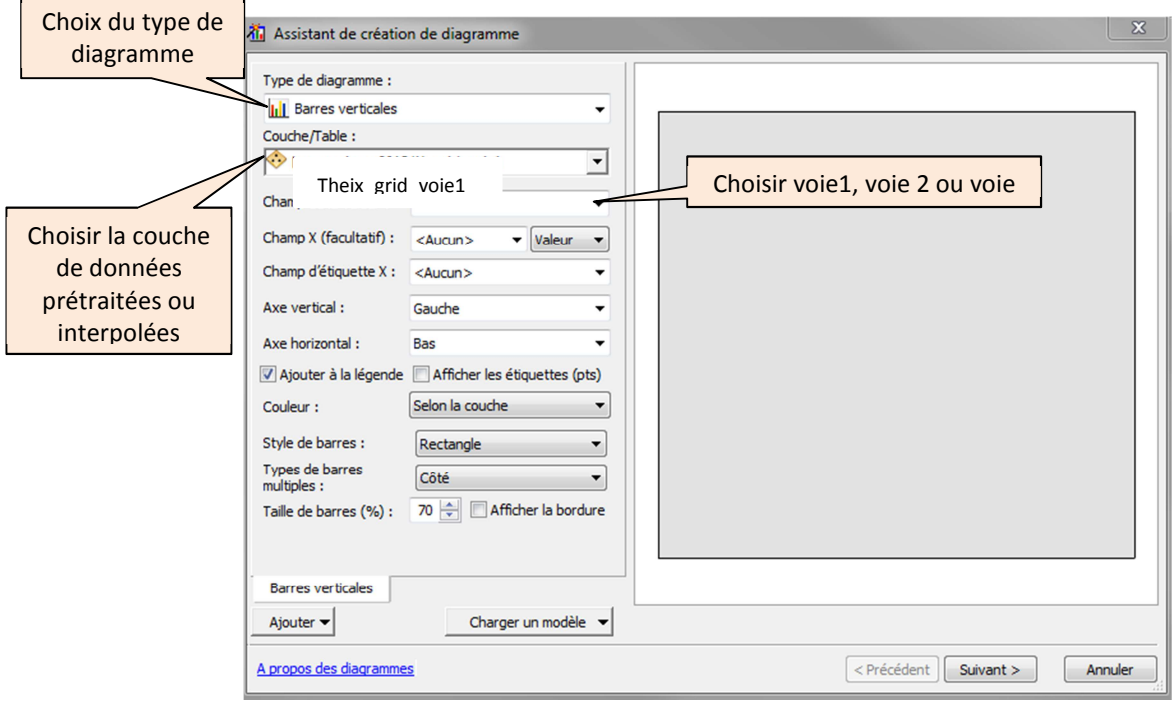

**Figure 2 : Créer un histogramme** 

 $\checkmark$  Il est possible de modifier les propriétés de l'histogramme qui vient d'être créé en cliquant droit sur ce dernier *Propriétés avancées* (Figure 3). A partir de ce menu on peut ajouter le graphique à la mise en page.

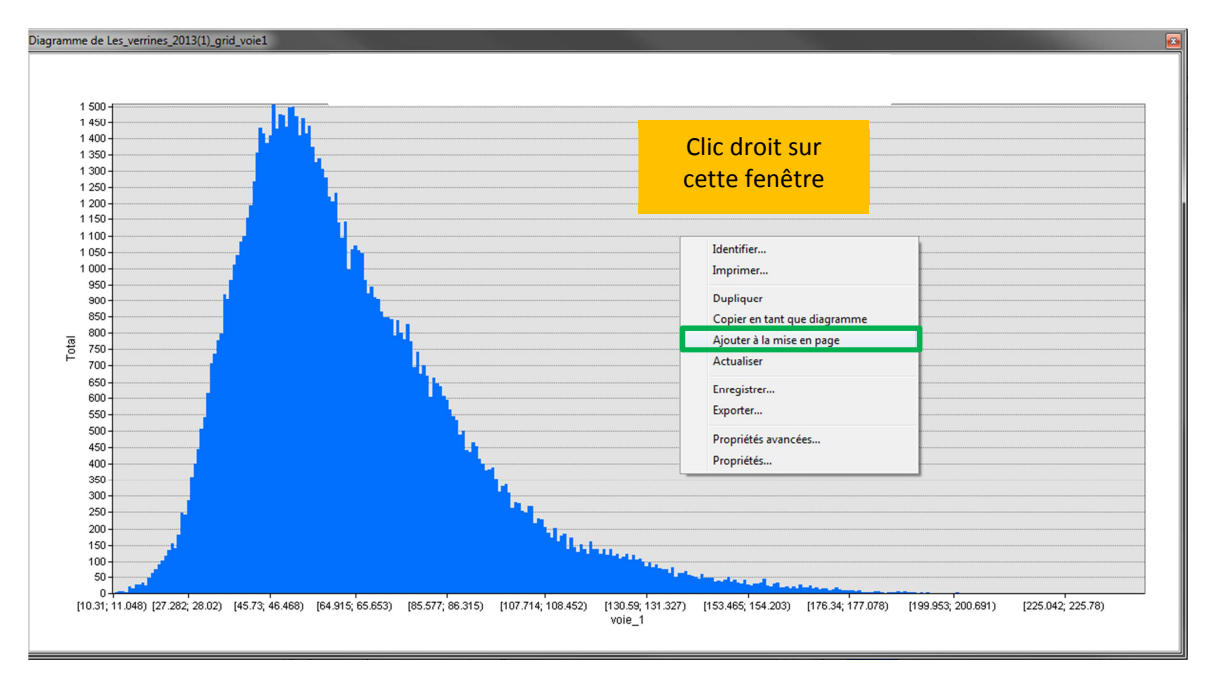

**Figure 3 : Histogramme réalisé à partir de « créer un diagramme » et menu clic droit**

 *Etape 3 : combiner les statistiques descriptives et les histogrammes dans une mise en page* 

#### *Cette étape 3 permet de faire une mise en page à partir des éléments créés lors des étapes 1 et 2.*

Sous ArcGIS, il existe deux modes d'affichage :

- Le mode « données » qui permet de visualiser les données cartographiques du bloc de données actif
- *Le mode « mise en page »* qui permet la visualisation du document à imprimer ou exporter et peut comporter les cartes, tables, diagrammes, graphiques, images…
- $\rightarrow$  Il existe deux facons pour basculer du mode d'affichage « données » vers le mode « mise en page » (Figure 4).

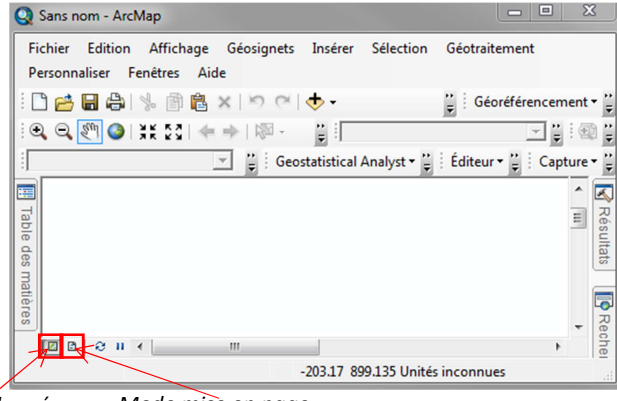

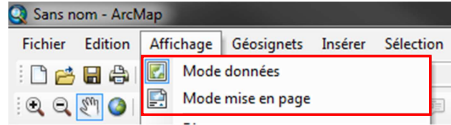

*Mode données Mode mise en page* 

**Figure 4 : Deux façons de changer de mode d'affichage : mode « données » ou mode « mise en page »**

Dans ce mode « mise en page », il est possible de modifier, dissocier, agrandir etc. Dans notre cas, nous allons dissocier les résultats de la 1<sup>ère</sup> étape (Geostatistical Analyst) pour ne conserver que l'encadré des statistiques descriptives et ainsi pouvoir ensuite les grouper avec l'histogramme créé lors de la 2<sup>ème</sup> étape :

- Pour récupérer l'encadré avec les statistiques de l'étape 1 : cliquer sur *Add to layout* (Figure 2)
- Pour récupérer les histogrammes de l'étape 2 : *clic droit sur l'histogramme Ajouter à la mise en page* (figure 4)

Les statistiques concernant le site de Theix ont été enregistrées dans une copie du projet en cours<sup>2</sup> nommée « Histogrammes et statistiques Theix » .mxd.

La même méthode a été appliquée pour la prospection ARP réalisée sur le site du Crouël  $\rightarrow$ « Statistiques et histogrammes Clermont-Ferrand »

### *Synthèse des résultats statistiques et premières interprétations*

Les statistiques descriptives et les histogrammes créés selon les étapes précédemment décrites sont présentés figure 5 pour le site de Theix et figure 6 pour le site de Clermont-Ferrand.

l

<sup>&</sup>lt;sup>2</sup> Pour enregistrer une copie d'un projet déjà en cours sous ArcGIS, il faut aller dans l'onglet « fichier » puis dans « enregistrer une copie sous »

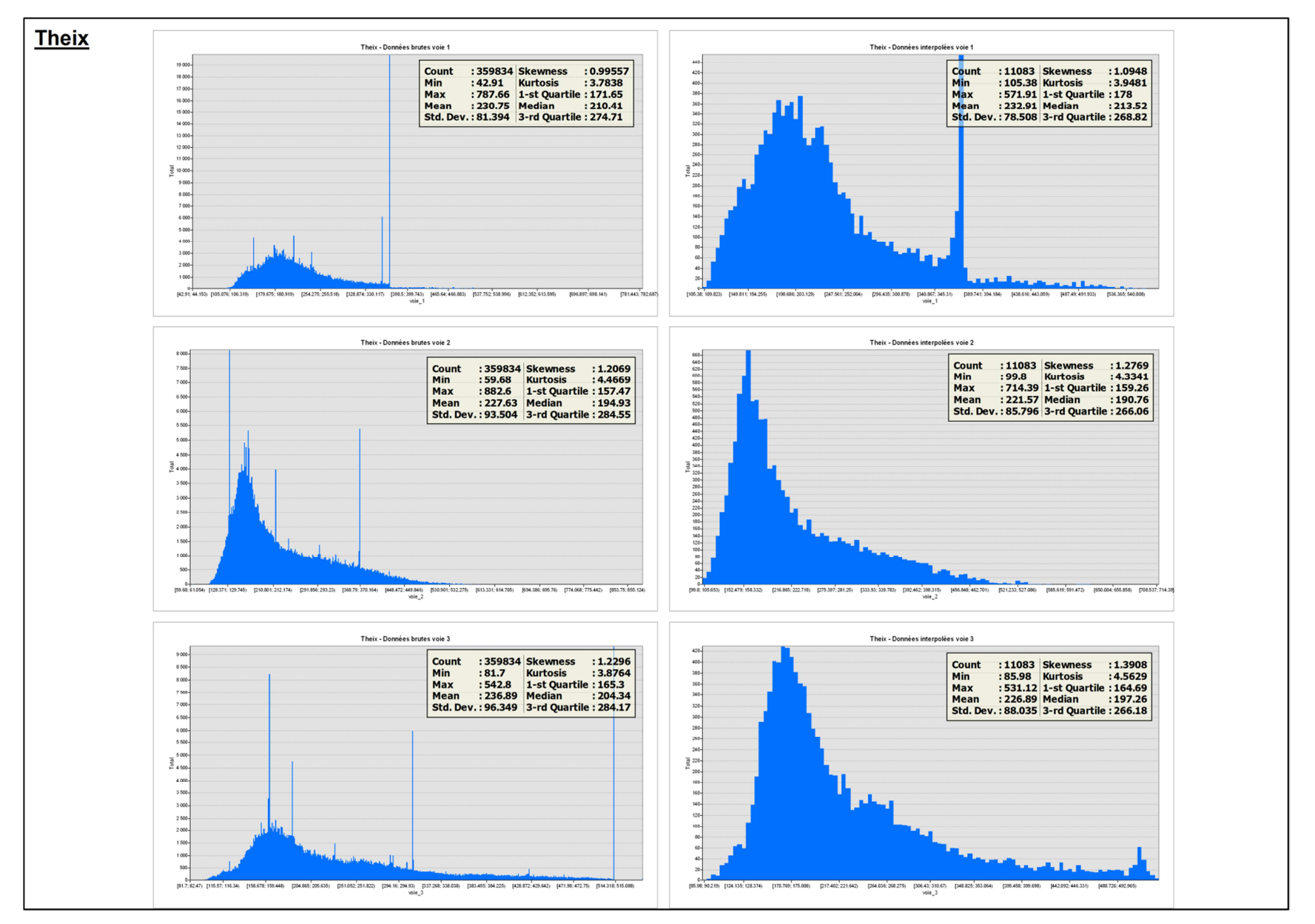

**Figure 5 : Statistiques descriptives et histogrammes des données brutes et interpolées du site de Theix**

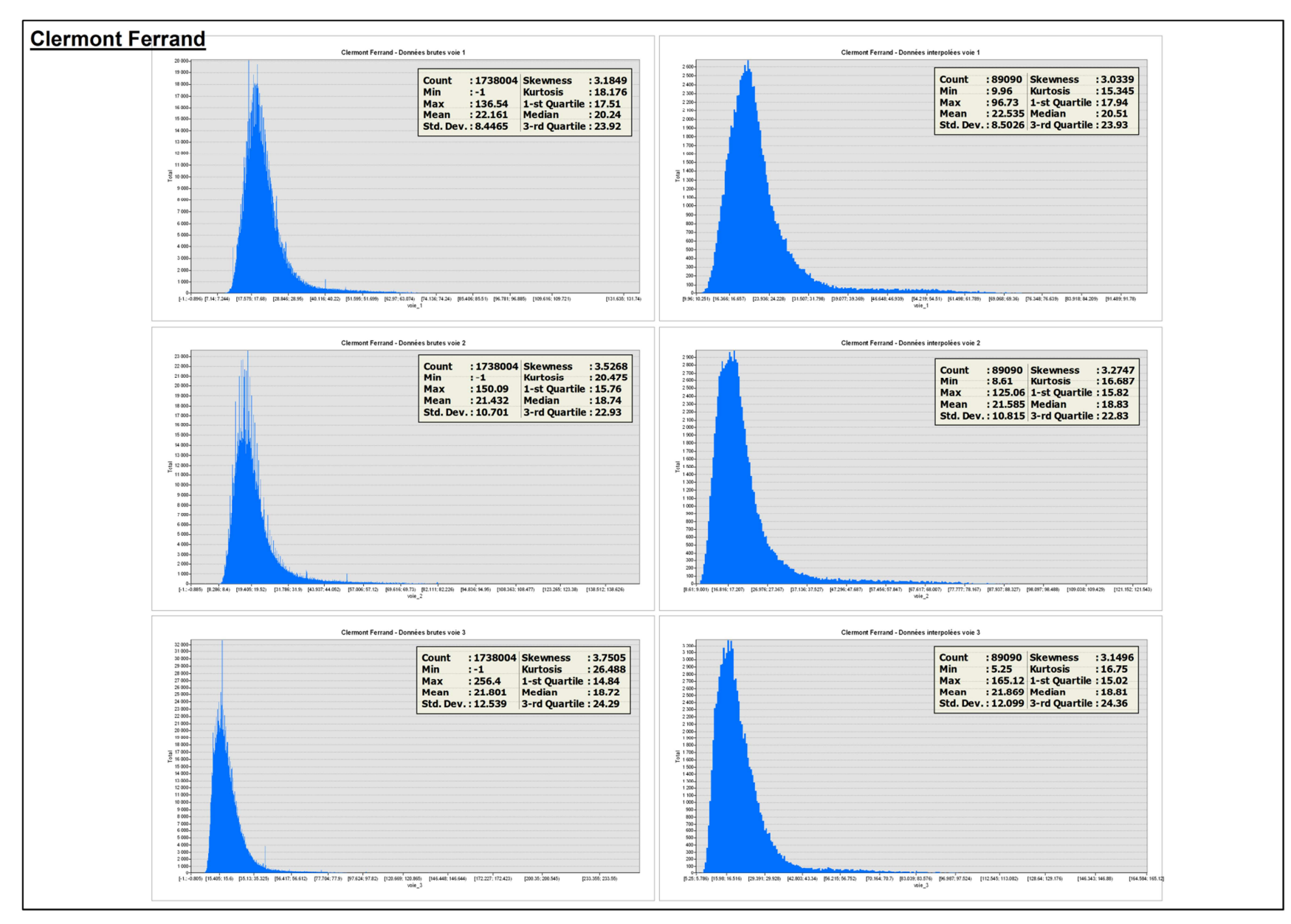

**Figure 6 : Statistiques descriptives et histogrammes des données brutes et interpolées du site du Crouël (Clermont-Ferrand)**

Un tableau récapitulatif des statistiques a été réalisé sous Excel (Tableau 1).

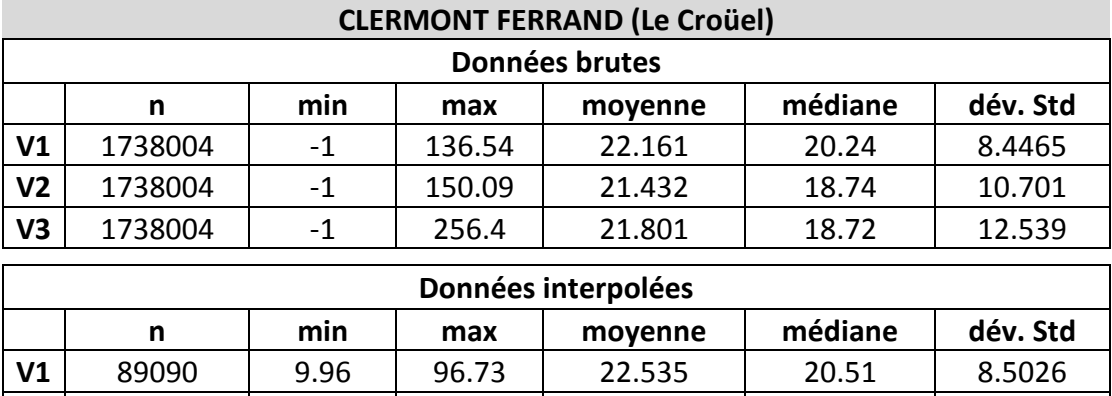

**V2** 89090 8.61 125.06 21.585 81.883 10.815 **V3** 89090 5.25 165.12 21.869 18.81 12.099

**Tableau 1 : Tableau récapitulatif des statistiques descriptives pour les données brutes et interpolées** 

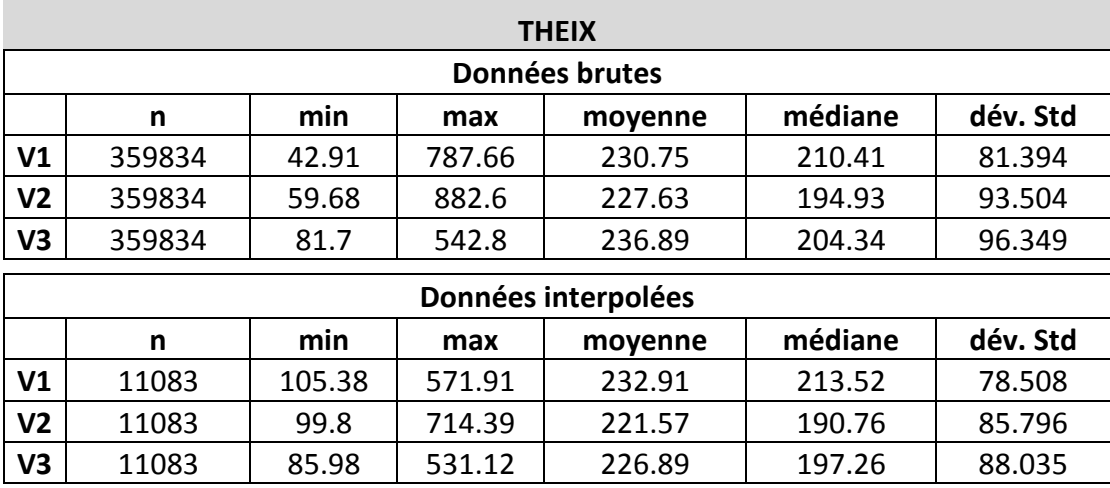

De manière générale, la différence entre les données brutes et interpolées se situe à deux niveaux :

- Le nombre de données : il diminue drastiquement quand on interpole les données sur une grille régulière. Si les données interpolées sont satisfaisantes, on préfèrera travailler avec ses dernières de manière à alléger la taille des fichiers.
- Les valeurs min et max : l'interpolation a pour effet d'écrêter les histogrammes, c'està-dire de lisser les valeurs extrêmes qui sont peu fréquentes. Cependant les moyennes et médianes sont inchangées.

## *Site du Crouël, Clermont-Ferrand*

Les moyennes de résistivités sur les trois voies sont environ toutes égales à 22 ohm.m. Les cartes montrent par la suite que ceci n'est pas dû à un état identique entre les trois voies mais plutôt à des effets antagonistes qui se compensent : les zones plus résistantes en surface (voie 1) ont tendance à le devenir encore plus en profondeur (Voie 3) alors que les zones plus conductrices en surface ont tendance à le devenir encore plus en profondeur. Ces comportements suggèrent des natures de sols contrastées.

## *Site de Theix*

Que ce soit pour les données brutes ou interpolées, la voie 2 a la résistivité en moyenne la plus faible (V1>V2<V3) suggérant l'existence d'une couche légèrement moins résistante intercalée entre deux couches plus résistantes.

## **2) Elaboration et analyses des cartes de résistivité**

## **2. a) Conversion des données interpolées en raster**

Pour la réalisation des cartes, il faut passer par une étape d'interpolation des données (passage des données en points à des données en image, grille de pixel). Nous avons décidé de travailler directement à partir des données interpolées fournies par Géocarta. Cependant, il est toujours possible de faire soi-même une interpolation à partir des données brutes.

A partir des fichiers de formes des données interpolées (« .shp » de type point), il a suffi de transformer les points en raster, pour chacune des voies et par date de prospection :

- *ArcToolBox* 
	- o *Outils de conversion* 
		- *Vers raster* 
			- *Entités vers raster*

Nous avons choisi 3 mètres pour la taille des cellules en sortie, pour concorder avec la taille de la maille choisie par Géocarta pour l'interpolation.

Un raster est créé par voie de résistivité (v1, v2, v3) pour chaque site. Par exemple pour Theix : Theix voie1, Theix voie2 et Theix voie3.

# **2. b) Affichage et représentation des cartes de résistivité électrique**

Pour l'affichage des cartes des trois voies en sortie nous avons utilisé une symbologie en 15 classes à intervalles géométriques qui permet une représentation avec des contrastes satisfaisants.

La figure 7 présente les résultats des cartes de résistivité ainsi créées pour le site de Clermont Ferrand et la figure 8 représente le site de Theix.

Afin de garder la symbologie en mémoire, les couches doivent être enregistrées en fichier de couche (format « .lyr ») :

- $\checkmark$  Clic droit sur le raster
	- o *Enregistrer comme fichier de couche*

Un fichier au format « .lyr » est créé. Ce type de fichier permet de garder en mémoire la symbologie appliquée à la couche lors de son enregistrement et ainsi ne pas recommencer la symbologie lors de l'ouverture de la couche dans un autre projet SIG.

#### **Prospection 2012 - Clermont Ferrand**

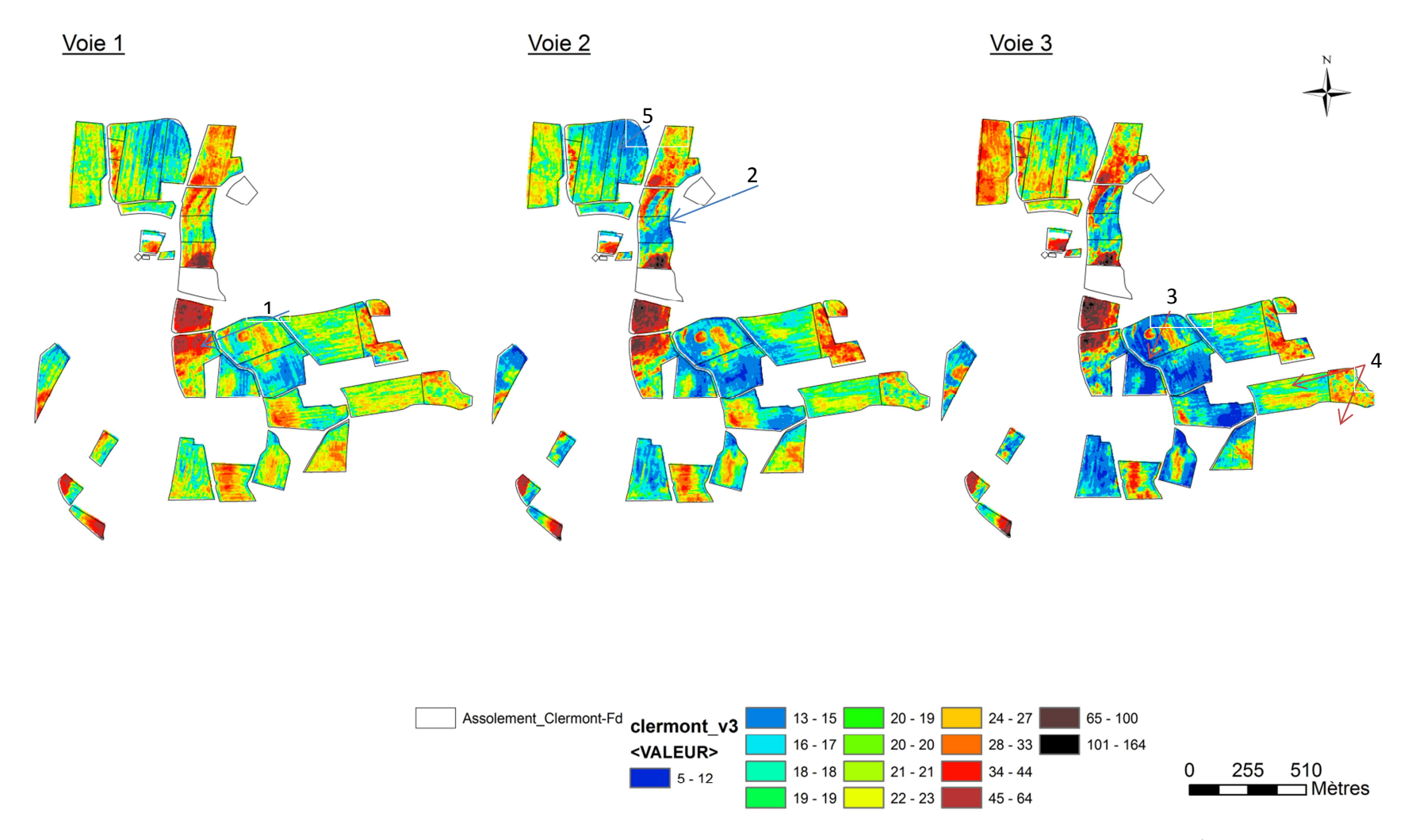

**Figure 7 : Cartes de résistivité créées à partir d'une symbologie 15 classes, pour chacune des voies d'ARP sur le site de Clermont-Ferrand / Le Crouël**

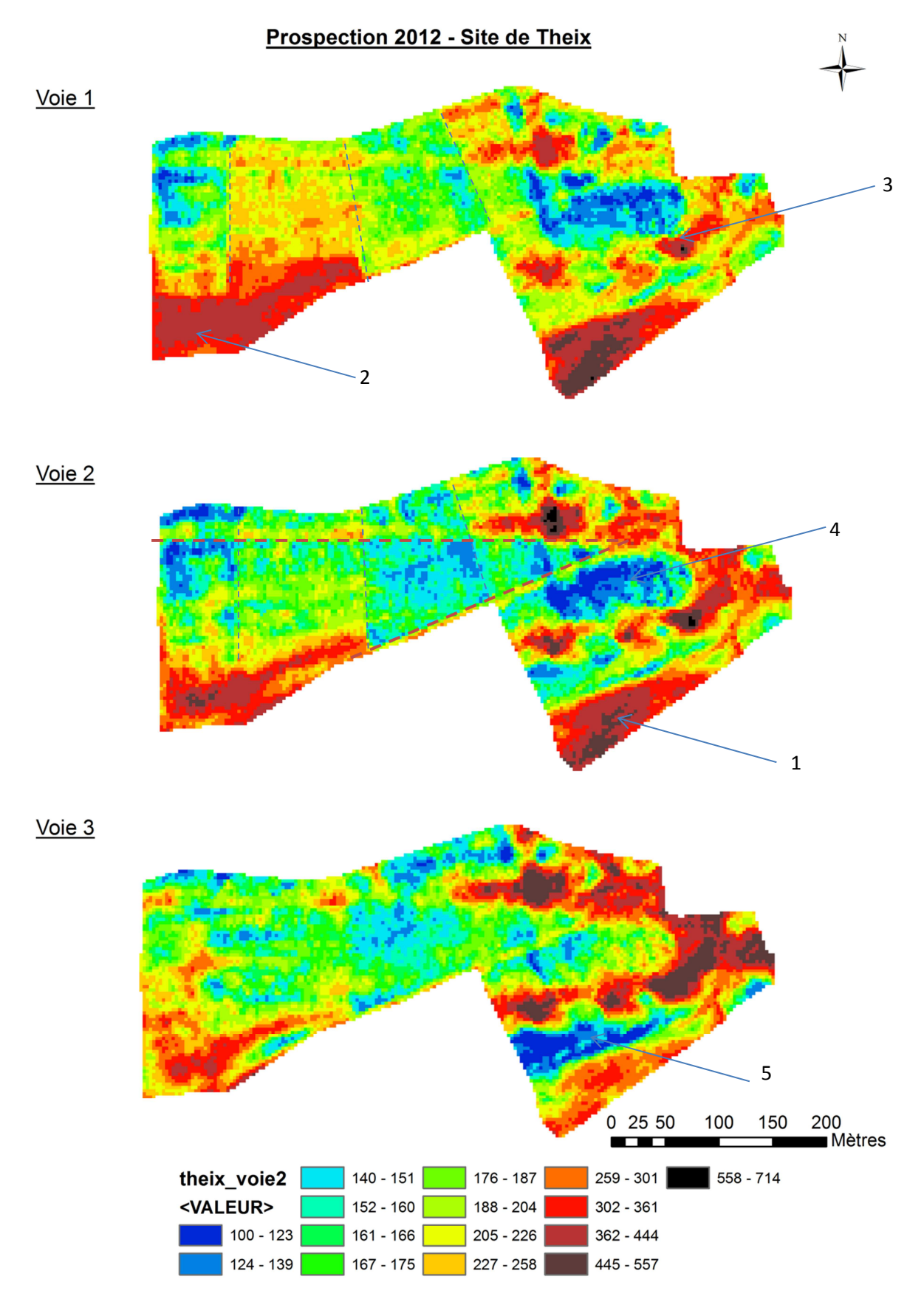

**Figure 8 : Cartes de résistivité créées à partir d'une symbologie 15 classes, pour chacune des voies d'ARP sur le site de Theix** 

## **2. c) Cartes d'altitudes et de pente**

L'altitude est mesurée par le GPS au moment des mesures par l'ARP. Cette donnée est disponible dans les dossiers distribués par Géocarta (dans les fichiers bruts et interpolés). A partir des données d'altitude, on peut créer un modèle numérique de terrain<sup>3</sup> (MNT) puis calculer la pente à partir de ce dernier. Le MNT et la pente serviront de covariables, au même titre que les cartes de résistivité électrique, pour la construction du plan d'échantillonnage.

## *Construction du raster d'altitude :*

o *ArcToolBox* 

o *Outils de conversion* 

- *Vers raster* 
	- *Point vers raster* 
		- o Entités en entrée : la couche des points (utiliser la couche de données interpolées) avec les valeurs de Z
		- o Raster en sortie : donner un nom
		- o Champs : Z
- *Création des isolignes :*
- o *ArcToolBox* 
	- o *Outils Spatial Analyst* 
		- *Surface* 
			- *Isoligne* 
				- o Raster en entrée : le raster altitude qui vient d'être créé
				- o Polylignes en sortie : nom du fichier de forme (type polyligne) « isoligne\_distance »
				- o Intervalle des isolignes : mettre la distance souhaitée et indiquer cette distance dans le nom du fichier en sortie

Après avoir réalisé ces deux étapes, nous obtenons un de l'altitude de la zone et un (ou plusieurs) fichier de forme (format « .shp ») de type polyligne correspondant aux isolignes à des distances choisies (exemple : 0,5m, 1m et 5m).

## *Calcul de la pente*

A partir du raster altitude, il est possible de calculer des paramètres dérivés, dont la pente :

o *ArcToolBox* 

- o *Outils Spatial Analyst* 
	- *Surface* 
		- *Pente*

o *Raster en entrée : le raster pente (thx\_slope)*  Projets ArcGIS : « Theix altitude et attributs .mxd » et « »

Les figures 12 et 13 présentent, à titre d'exemple, des cartes issues des étapes décrites précédemment : altitude/isolignes et pente pour Theix (figure 9) et pente pour le Crouël (figure 10).

 $3$  Représentation en raster de l'altitude du terrain.

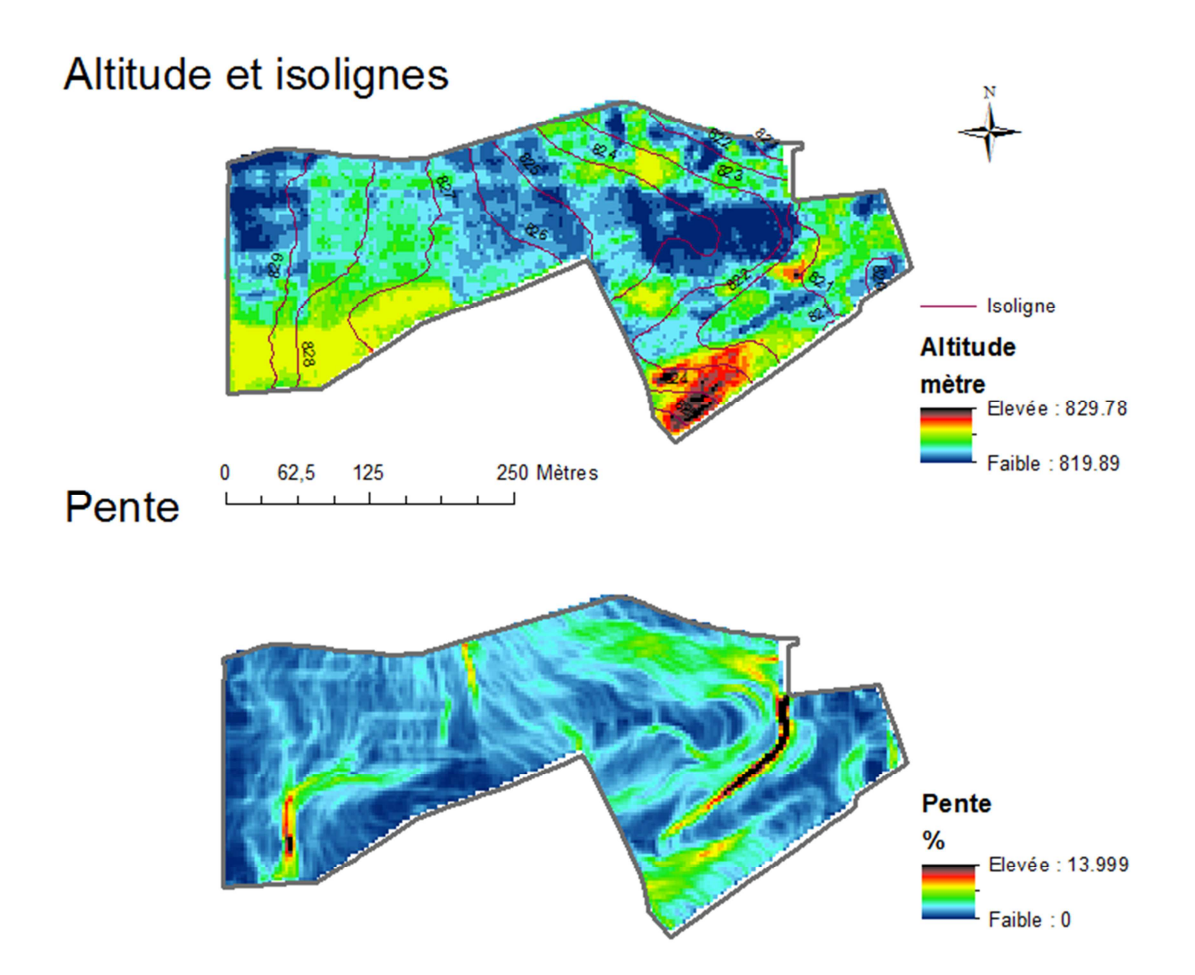

**Figure 9: Cartes de l'altitude (avec les isolignes) et de la pente sur le site de Theix** 

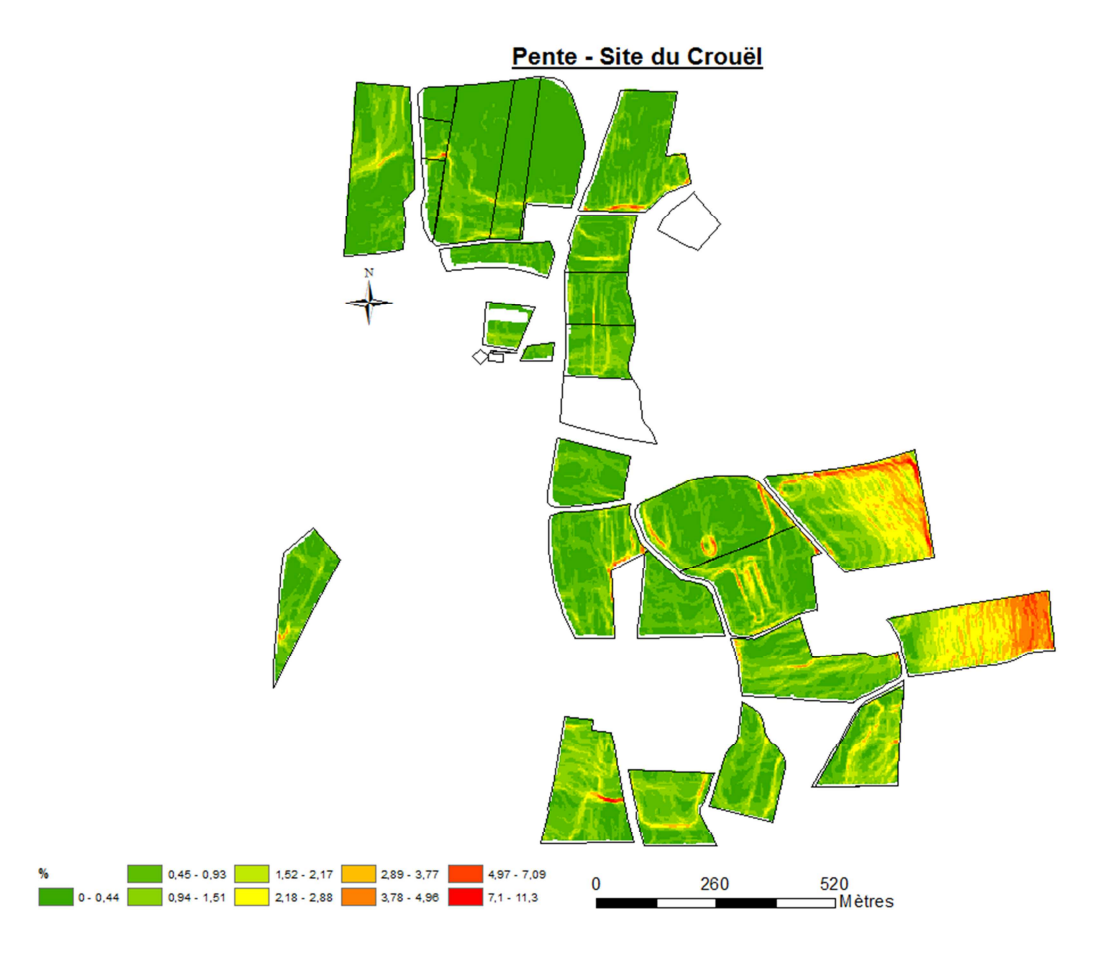

#### **Figure 10 : Carte de la pente calculée à partir de la carte d'altitude sur le site du Crouël**

#### **2. d)** Images aériennes historiques

Le site du Géoportail met à disposition – entre autres - des photographies aériennes historiques (années 1930 aux années 2005), librement téléchargeables. Ces cartes, permettent parfois de fournir des éléments de compréhension des cartes de résistivité tels que d'anciens tracés de haie, de chemin, de route. La méthodologie pour ajouter des images aériennes à un SIG est la suite :

• Télécharger les photographies depuis le site du Geoportail (http://www.geoportail.gouv.fr) :

1/ Repérer le site d'étude sur la carte, en entrant la commune dans la barre de recherche par exemple (il est également possible d'entrer des coordonnées géographiques)

2/ Une fois la fenêtre cadrée sur le site d'étude, accéder à l'outil de recherche des photos aériennes historique en appuyant sur l'onglet « Remonter le temps » (voir flèche rouge, figure 11)

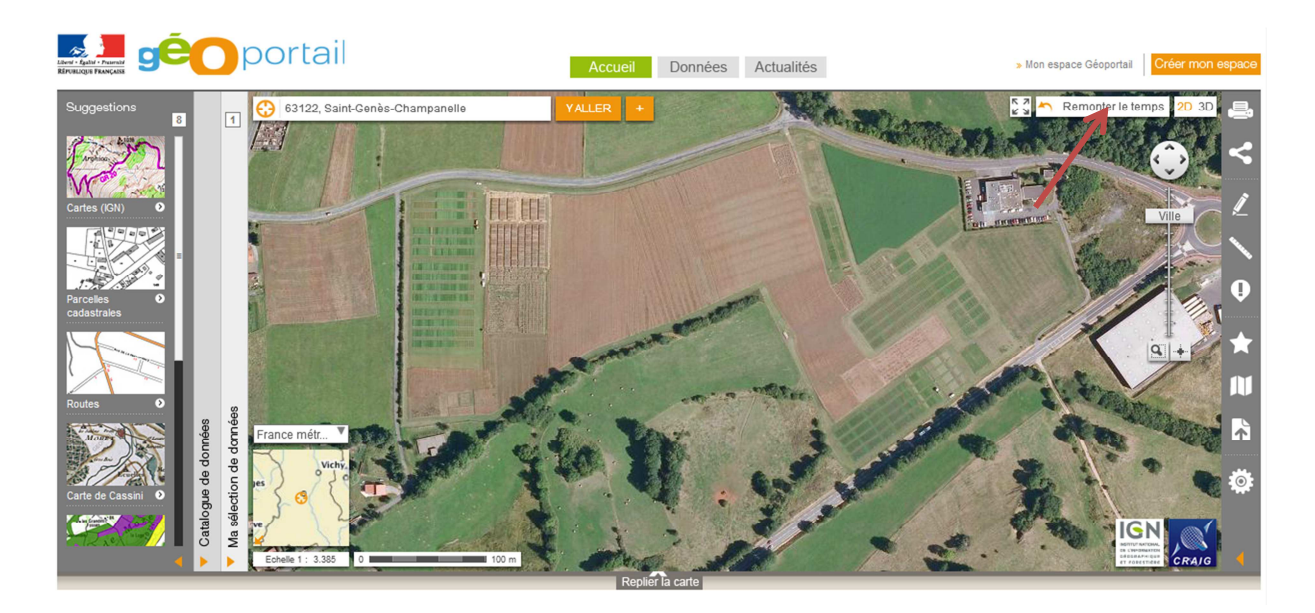

### **Figure 11 : Capture d'écran sur le site du Geoportail, centré sur le site de Theix. La flèche rouge indique le bouton "remonter le temps" qui permet d'accéder à la recherche de photographies aériennes historiques.**

3/ Une fenêtre s'affiche avec la question « Que souhaitez-vous consulter ? » avec un volet déroulant : choisir « Les prises de vues aériennes ». Une fenêtre s'ouvre avec le message suivant : « Les prises de vues aériennes ne sont disponibles qu'entres les échelles 1 :54.168 et 1 :108.336 ». Cliquer sur « Zoomez au 1 :54.168 ».

4/ Une fenêtre apparait avec le résultat de la recherche (nombre de missions trouvées sur la zone) et une barre horizontale glissante avec l'ensemble des cartes trouvées (voir figure 12). En cliquant sur chacune des dates, des marqueurs s'affichent sur la carte (voir flèches rouges figure 12), marquant l'emplacement des centres des photographies disponibles. En cliquant sur ces marqueurs, l'emprise rectangulaire de la photographie apparait et on peut ainsi voir si la photographie contient la zone d'étude.

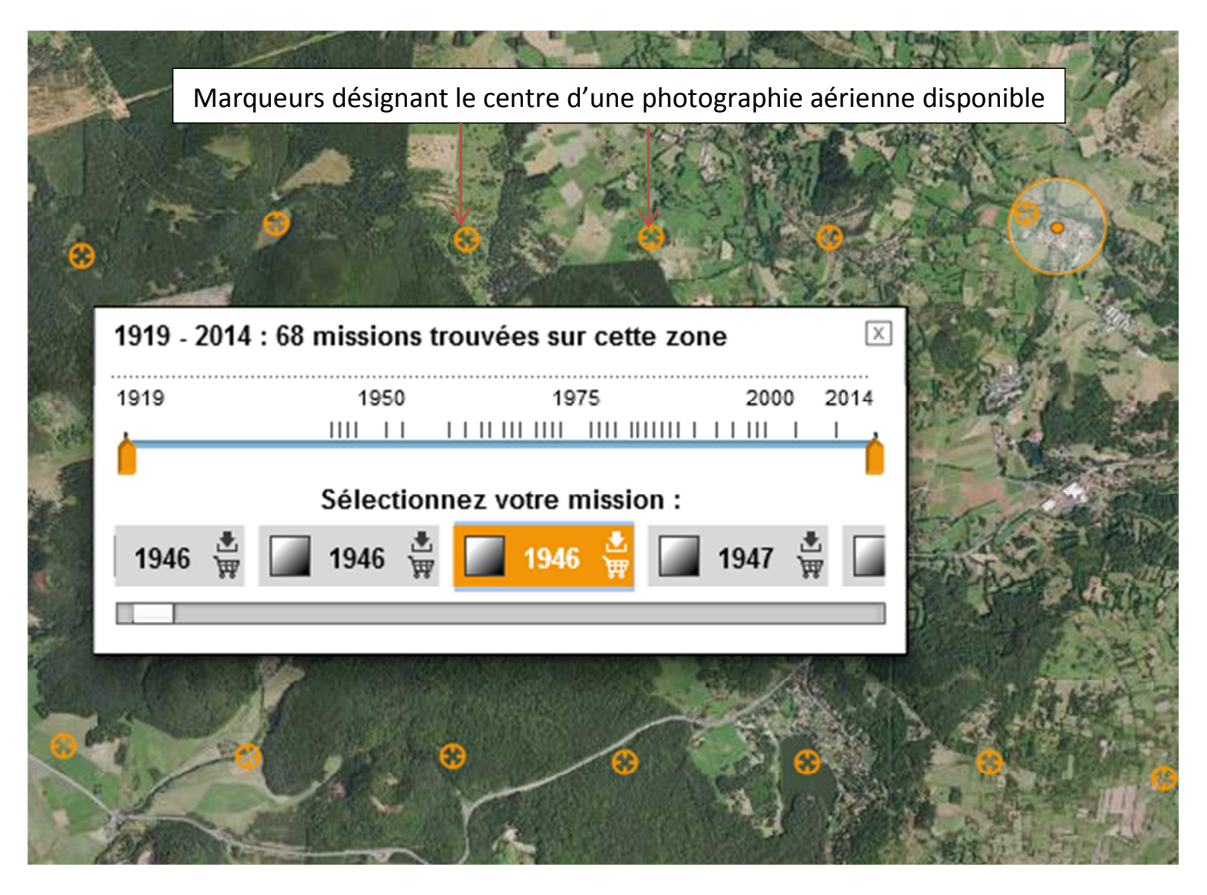

**Figure 12 : Fenêtre avec le résultat des missions identifiées pour le site sélectionné. Les marqueurs orange correspondent au centre de chaque photo disponible (pour l'année 1946 dans ce cas).** 

5/ Une fois qu'on a repéré une photographie qui contient notre site d'étude (encadré orange s'affichant sur le fond de carte quand on positionne le curseur de la souris sur un marqueur), il suffit de cliquer sur le marqueur, puis de cliquer sur « télécharger l'image ». L'image est téléchargeable au format JPEG2000 (.jp2).

6/ Recommencer la démarche pour toutes les dates proposées afin de capitaliser toutes les photographies disponibles pour le site.

• Géoréferencer les photographies dans ArcGis

Une fois les photographies téléchargées, on peut les insérer dans un SIG. Il faut alors les géoréférencer par rapport à une autre couche (par exemple le contour du site) de manière à avoir les mêmes coordonnées entres les sources d'information.

#### 1/ Ouvrir ArcMap

2/ Ajouter l'image téléchargée au format jp2 : Fichier > Ajouter des Données > Sélectionner l'image téléchargée.

3/ Ajouter la couche qui va servir à géoréférencer l'image, par exemple le contour (parcellaire) sur site étudié. La photographie n'étant pas géoréférenceée, les deux couches ne se superposent pas.

4/ Clic droit sur le nom de l'image / Zoom sur la couche

5/ Ajouter la barre d'outils de géoréférencement : Affichage / barre d'outils / géoréférencement

6/ Choisir l'image à géoréférencer dans la fenêtre déroulante. Cliquer sur l'outil « Ajouter des points de contrôle » (voir figure 13)

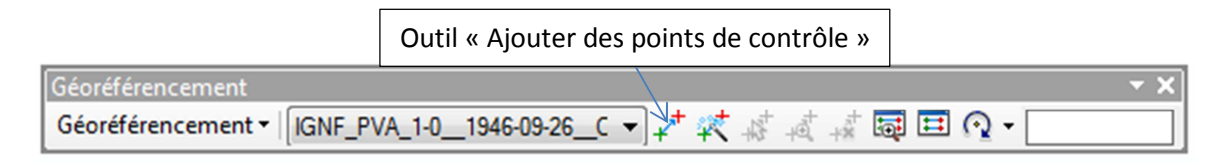

**Figure 13 : Barre d'outils « Géoréférencement »** 

 $\overline{a}$ 

7/ Repérer des points de contrôles sur les deux couches, c'est-à-dire des points dont on est sûre qu'ils sont à la même position sur l'image et sur la couche de calage. Cliquer avec la croix sur un point connu de l'image puis zoomer sur la couche qui sert à caler (contour du site par exemple) pour placer la deuxième croix, au point connu. Caler ainsi 4 points connus (3 points connus minimum sont requis pour pallier aux déformations de l'image).

8/ Quand les 4 points sont calés et que l'image semble correctement géoréférencée<sup>4</sup>, il faut valider en utilisant Georefrencement / rectifier. On peut alors exporter l'image calée en format tif.

9/ Supprimer l'image originale téléchargée du projet SIG et importer la nouvelle image, géoréférencée.

La figure 14 présente l'exemple d'une image aérienne de 1946 pour le site Theix. Cette image a été géoréférencée. Nous verrons par la suite (paragraphe 2.g) que cette photographie a permis d'expliquer la présence d'une structure rectiligne résistante sur les cartes de résistivité.

<sup>&</sup>lt;sup>4</sup> Il est possible de supprimer des points de contrôle en utilisant la table des liens (outil « Visualiser la table des liens » dans la fenêtre georéférencement)

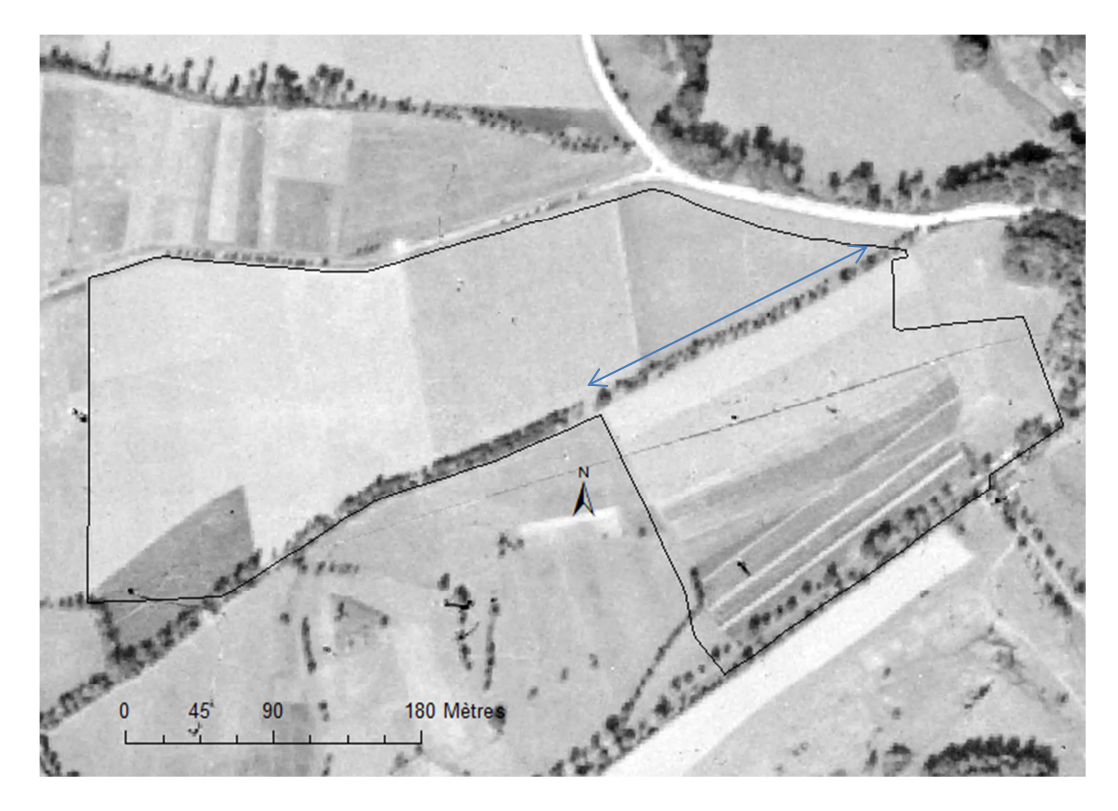

**Figure 14 : Photographie aérienne de 1946 sur le site de Theix. Une haie traverse le site (double flèche bleue) et correspond à un tracé plus résistant sur les cartes de résistivité.** 

Traitement des archives aériennes Clermont Ferrand.mxd » **G** Traitement des archives aériennes Theix.mxd »

#### **2. e)** Document d'archive (ancienne carte pédologique)

Pour le site de Theix, nous avons retrouvé une carte pédologique qui avait été dessinée en 1960 par Lucien Gachon. Nous avons récupéré un scan de cette carte (de qualité médiocre, mais la version originale n'a pas été retrouvée) et nous l'avons ajouté au SIG puis géoréférencée, de la même manière que les photographies aériennes. La figure 15 présente le résultat du calage entre la carte pédologique et le contour du domaine. Nous verrons par la suite (paragraphe 2.g) que cette carte a permis d'apporter des éléments de compréhension aux cartes de résistivité électrique.

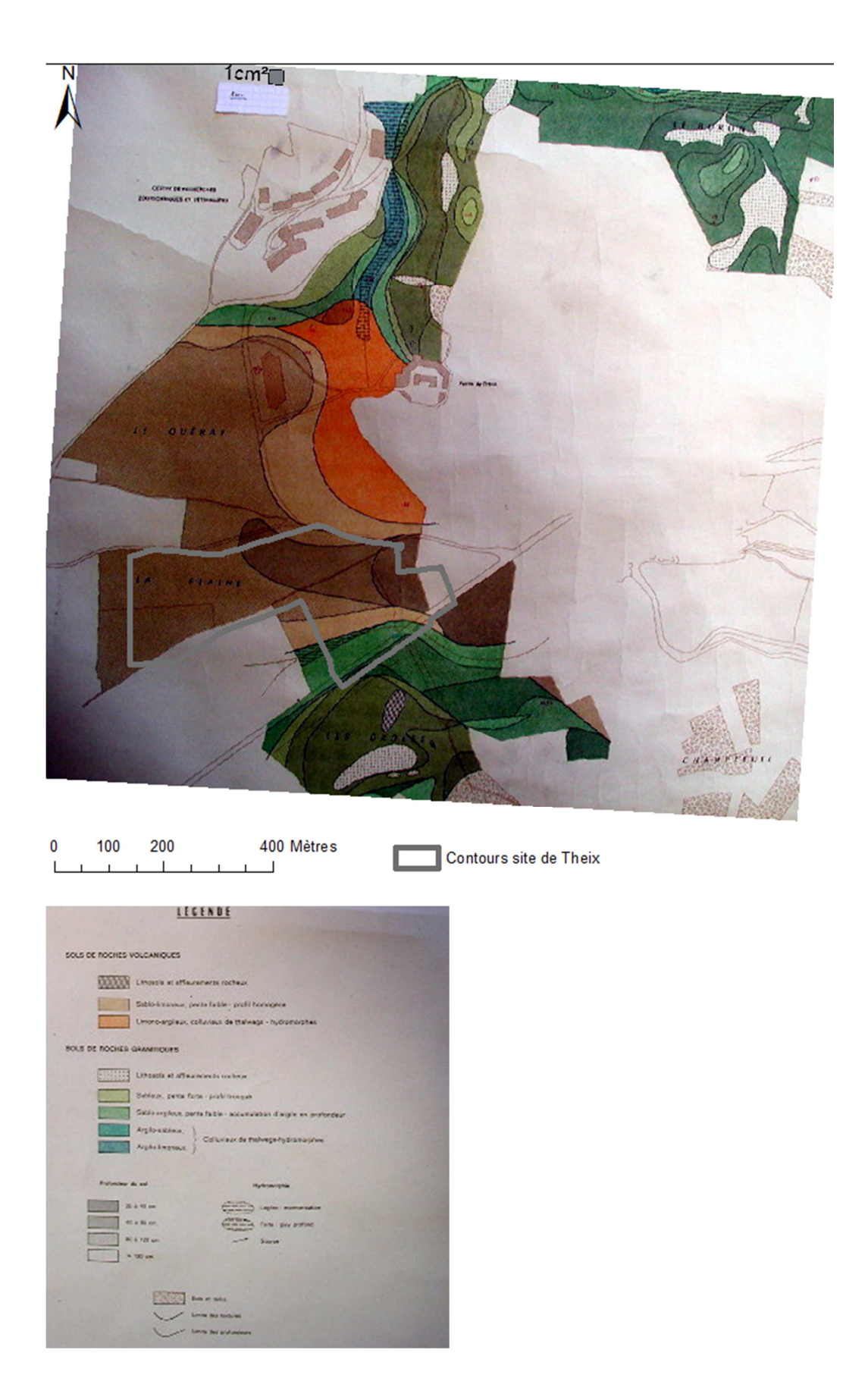

**Figure 15 : Extrait de la carte des sols au 1/2500 dessinée par Gachon L. en 1960.** 

Projet ArcGIS «Carte des sols Domaine de Theix.mxd »

## **2. f) Carte du parcellaire**

Afin d'analyser si la gestion des cultures par parcelle impacte les cartes de résistivité électrique, il est intéressant d'avoir un carte avec le contour des parcelles et éventuellement des pratiques qui y ont lieu. Pour les deux sites, le parcellaire nous a été transmis sous forme d'image, nous avons donc digitalisé ces images sous SIG afin de créer des couches<sup>5</sup>.

Pour le site du Crouël, le parcellaire est visible sur la figure 7. Pour le site de Theix, la figure suivante (figure 16) présente le parcellaire avec la carte de résistivité électrique de la voie 1.

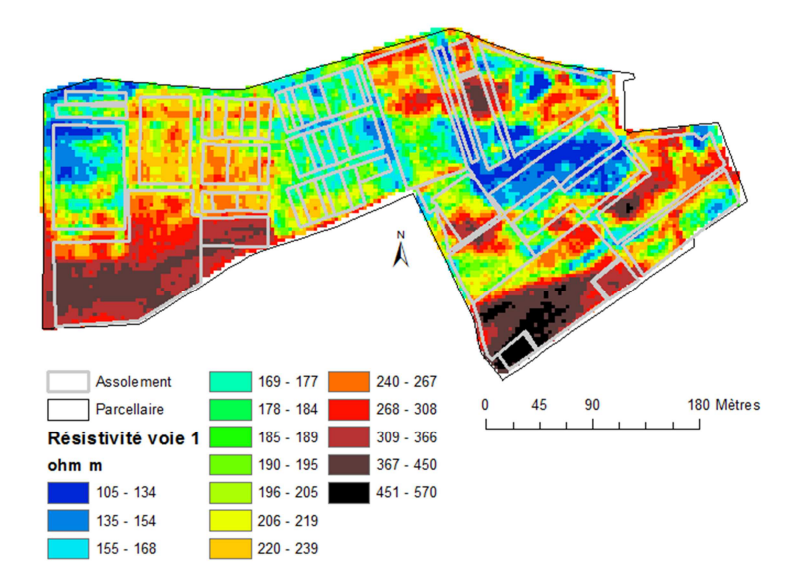

**Figure 16 : Carte de résistivité de la voie 1 et assolement du site de Theix.** 

# **2. g) Analyse des cartes de résistivité électrique**

En croisant les différentes sources d'information précédemment présentées, il est possible de trouver des éléments de compréhension aux cartes de résistivité.

## **Site du Crouël**

Les cartes de résistivité du site du Crouël (figure 7), peuvent être analysées selon deux directions :

## *Analyse de la variabilité latérale*

l

• Les trois cartes présentent une structure générale comparable, du fait de la nature emboîtée des mesures sur les trois voies de résistivité. Les résistivités sont comprises

 $<sup>5</sup>$  Cette étape de digitalisation n'est pas décrite dans ce document.</sup>

entre 5 et 164 ohm.m, ce qui ne constitue pas une gamme très étendue. 5 ohm.m correspondent à des résistivités très faibles : présence de sols très argileux ou très profond (ou les deux) ?? Sols retenant mieux l'humidité ??

- Les valeurs élevées de résistivités correspondent à des zones localisées :
	- o une grande zone centrale (flèche n°1), correspondant à une zone caillouteuse observable sur le terrain,
	- o des structures en forme de « S » (flèche n°2) au nord du site, non expliquées
	- o une petite zone en forme de cercle (flèche n°3) au sein d'une parcelle présentant de faibles valeurs de résistivité. Cette figure est assez particulière et n'a pas trouvé d'explication par les usagers du site.
	- o Les parcelles à l'extrême Est du site (flèche n°4), correspondant à des parcelles en pente (voir figure 10).

## *Analyse de la variabilité verticale*

- La majorité des zones résistantes deviennent de plus en plus résistantes avec la profondeur d'investigation : effet du substratum ? Sols plus courts ? Cette observation n'est pas valable dans les parcelles à l'Est (flèche n°4).
- La majorité des zones de faible résistivité, deviennent de plus en plus conductrices en profondeur. Ceci n'est pas valable pour la zone conductrice (flèche n°5) se situant tout au nord du domaine : ici on observe des résistivités moyennes pour v1 et v3 et des résistivités plus faibles pour v2, suggérant l'existence d'un horizon plus conducteur intercalé entre deux horions de résistivité moyenne et donc probablement une nature de sol différente.

Ces observations et hypothèses ne suffisent pas à dessiner une carte des sols ou de propriétés des sols. Ces derniers seront décrits et analysés lors de la campagne de descriptions pédologiques par sondages et par fosses, en suivant le plan d'échantillonnage proposé ci-après.

 $*$  Site de Theix

Les cartes de résistivité du site de Theix (figure 8), peuvent être analysées selon deux directions :

#### *Analyse de la variabilité latérale*

- Les trois cartes présentent une structure générale comparable, du fait de la nature emboîtée des mesures sur les trois voies de résistivité. Les résistivités sont comprises entre 100 et 557 ohm.m, ce qui constitue une gamme plutôt étendue et des valeurs de résistivité élevées. La valeur minimale, 100 ohm.m correspondent à des résistivités déjà élevées.
- Les valeurs élevées de résistivités peuvent être séparées en trois zones :
- o La zone au Sud-Est en bordure du site (flèche n°1, figure 8) : cette zone correspond à la zone décrite comme sols de roches granitiques sur la carte de pédologique de Gachon L (figure 15).
- o La zone au Sud-Ouest du site (flèche n°2) ayant des contours rectilignes. Ces contours rectilignes suggèrent la présence d'une structure d'origine anthropique. La carte des sols de Gachon (figure 15) propose la même classe de sol que pour les sols juste au-dessus (sols d'origine volcanique sablolimoneux), par contre on trouve sur cette même carte, une limite rectiligne, correspondant au contour de cette zone plus résistante témoignant d'une limite à cet endroit. L'analyse documentaire n'a cependant pas permis d'aller plus loin sur cette zone d'origine anthropique : nous n'avons pas trouvé plus d'information dans les cartes aériennes historiques.
- o Des zones sinueuses, à l'Est (flèche n°3), comprises dans les sols sur roches volcaniques. Ces limites semblent être révélatrices de différentes natures de sols, en lien avec la topographie du site (figure 9).
- Les zones de résistivités « faibles » semblent être en lien avec la topographie du site (voir figure 9) : il s'agit des zones de faibles altitudes.
- On observe des lignes traversant le site (tirets rouges épais, figure 8). L'étude des images aériennes historiques nous ont permis de retrouver, sur la photographie de 1946 (figure 14), l'existence d'une haie dont le tracé correspond à la ligne du bas sur les cartes de résistivité. La partie Est de la haie n'apparait plus sur la photographie de 1974 (double flèche bleue, figure 14), l'autre partie, à l'ouest, existe toujours. La ligne la plus au Nord du site n'a pas trouvé d'explication dans les photographies aériennes.
- On observe des limites rectilignes dans la partie Ouest du site (tirets noirs, figure 8) délimitant des zones polygonales, en particulier sur les cartes de la voie 1 et de la voie 2. Ces zones semblent correspondre à l'assolement actuel du site dont les pratiques ont probablement marqué le sol et donc sa réponse sur la résistivité électrique.

#### *Analyse de la variabilité verticale*

- Les zones résistantes dans la partie « sols volcaniques » (flèche 3, figure 8) sont de plus en plus résistantes avec la profondeur. En revanche, les zones résistantes du Sud du domaine (flèches 1 et 2 figure 8) deviennent moins résistantes avec la profondeur. Ceci renforçant l'hypothèse de natures de sols différentes pour les zones résistantes (et souligne, au passage, l'intérêt d'une prospection à trois profondeurs).
- Les zones « conductrices » (flèches 4 et 5 figure 8) ne se comportent pas de la même façon avec la profondeur : la zone conductrice, en forme très arrondie (flèche n°4) au centre du site présente des résistivités qui augmentent avec la profondeur alors que la zone marquée par la flèche n° 5 présente l'effet inverse : la résistivité diminue avec la profondeur.

Le site de Theix présente de nombreuses structures, latérales et verticales qui paraissent assez complexes. Les observations réalisées et hypothèses émises à partir des cartes de résistivité et de l'analyse documentaire seront complétées par les observations pédologiques en suivant le plan d'échantillonnage proposé ci-après.

#### **3) Construction des plans d'échantillonnage**

Remarque : Les étapes nécessaires à l'élaboration du plan d'échantillonnage sont identiques pour les deux sites et donc présentées qu'une fois. Le résultat (couches SIG créées) de chaque étape est cité pour les deux sites au fil du texte.

Remarque : dans les noms des fichiers : « Clermont Ferrand »/ « CF »/ « Clerm » = le Crouël.

Deux jeux de données seront proposés à l'issue de la construction du plan d'échantillonnage :

- Un jeu de donnée pour la calibration des modèles statistiques (plan d'échantillonnage « aléatoire stratifié ») 2/3 du nombre total de points **(n points**)
- Un jeu de donnée pour la validation (plan d'échantillonnage aléatoire)  $\rightarrow$  1/3 du nombre total de points (**m points**)

Sur le site de Theix, il a été décidé de construire un plan d'échantillonnage de 20 points pour la calibration et 10 points pour la validation.

Sur le site du Crouël, il a été décidé de construire un plan d'échantillonnage de 50 points pour la calibration et 26 points pour la validation.

#### **1. Plan d'échantillonnage pour la calibration des modèles**

La méthode pour choisir la localisation des points a été construite de manière à :

- **Prendre en compte toutes les covariables : les trois cartes de résistivité (voie 1, voie 2 et voie 3), l'altitude, la pente.** Pour cela nous avons supprimé l'information redondante à ces covariables en synthétisant l'information dans un raster à partir d'une analyse en composante principale. Il s'agit du raster de la première composante principale (PC1).
- **Ce que les points soient placés en cohérence avec la fréquence d'apparition de PC1** (caractère « stratifié » de l'échantillonnage) : on choisit de mettre moins de points dans les gammes de résistivité qui apparaissent peu (valeurs extrêmes de l'histogramme) et plus de points pour les valeurs de résistivités les plus fréquentes (milieu de l'histogramme). Pour cela on fragmente les données de PC1 en intervalles à effectifs égaux (méthode des quantiles).
- **Ce qu'il y ait une bonne répartition des points de sondages dans l'espace** (ajustement manuel)

Il n'existe pas d'utilitaire automatique pour réaliser cet échantillonnage, nous proposons donc plusieurs étapes pour y arriver sur SIG.

### **1. a) Calculer la première composante principale des 5 covariables**

On va réaliser une analyse en composante principale à partir des rasters précédemment créés : résistivité de la voie 1, résistivité de la voie 2, résistivité de la voie 3, altitude et pente.

- o ArcToobox
	- o Outils Spatial Analyst
		- **Multivariés** 
			- Composantes principales
				- o Canaux raster en entrée : ajouter les 5 rasters
				- o Raster multicanal en sortie : donner un nom
				- o Fichiers créés :
					- thx acp pour Theix
					- clerm\_acp pour le Crouël

A l'issue de cette ACP, différents fichiers sont produits : un raster multicanal, un raster pour chacune des composantes calculées (annotés de « c1, c2, c3 ») et un fichier .txt avec les résultats statistiques de l'analyse (matrices de covariance, matrice de corrélation, pourcentage de chaque vecteur propre). Logiquement le premier axe explique la majorité de la variance, dans le cas de Theix, on trouve 81,7 % de la variance expliquée par le premier vecteur (première composante de l'ACP). C'est cette première composante principale (raster « Thx acpc1 ») qui va nous servir de raster pour l'élaboration du plan d'échantillonnage.

On ajoute au SIG la couche correspondant à la première composante principale, qu'on appellera PC1 dans la suite du texte.

Projets ArcGIS : « Theix ACP covariables .mxd » et « Clermont Ferrand ACP covariables.mxd »

#### **1. b) Reclassification de PC1**

L'objectif de cette étape est de découper les valeurs de PC1 en n classes (n= nombre de points pour le plan d'échantillonnage de calibration, soit 20 points pour Theix) en prenant en compte la fréquence d'apparition des données. Pour cela, on a réalisé une reclassification avec l'outil de classification « quantiles » en 20 classes. Cette méthode découpe les données de manière à ce qu'il y ait le même effectif de données par classe. Ceci a pour conséquence de créer des classes aux intervalles plus larges pour les données peu fréquentes et des classes aux intervalles plus resserrés pour les données plus fréquentes.

- o *ArcToolBox* 
	- *Outils Spatial Analyst* 
		- *Reclassement* 
			- o *Reclassification* 
				- *Raster en entrée : PC1*
- *Classer : choisir 20 classes et méthode « Quantile »*
- *Raster en sortie : donner un nom* :
	- *pour Thx : recl\_thx\_pc1*
	- • *pour Crouël : clerm\_recl\_pc1*

### **1. c) Conversion du raster reclassifié vers fichier de forme (polygone)**

L'objectif de cette étape est de transformer le raster reclassifié créé à l'étape précédente en fichier de forme (polygones correspondants aux 20 classes) :

- $\checkmark$  ArcToolBox
	- o Outils de conversion
		- A partir d'un raster
			- Raster vers polygone :
				- o Thx raster to polygon recl pc1
				- o Clerm\_rast-to-polygon\_pc1

A ce stade, le fichier est composé d'un très grand nombre de polygones : seules les cellules contiguës de mêmes valeurs sont réunies dans un même polygone avec cet outil.

Pour que chaque classe définie dans la reclassification corresponde à un polygone, il faut fusionner les polygones créés. Le raster reclassifié est composé de 20 valeurs de GRIDCODE. Les polygones ont été fusionnés suivant ces valeurs de GRIDCODE :

- *Géotraitement*
	- o *Fusionner*
		- **Fusionner par le GRIDCODE**
		- **Fichiers créés :** 
			- Thx fusion polygon reclass pc1
			- Clerm fusion polygon reclass pc1

On obtient un fichier de forme contenant 20 polygones discontinus.

#### **1. d) Création des points aléatoires dans les polygones**

Une fois que les 20 polygones ont été créés, il suffit de placer un point aléatoirement par polygone :

*ArcToolBox* 

- o *Outils de gestion des données*
	- *Classes d'entités*
		- *Créer des points aléatoires* :
			- o Classe d'entités de contrainte : la couche de fusion des polygones depc1
			- $\circ$  nombre de points : entier long = 1
			- o fichiers en sortie :
				- **Thx 20pts pc1**
				- **Clerm\_50pts\_pc1**

Si la position des points générée par cette étape ne présente pas une répartition géographique satisfaisante, il est possible de recommencer cette étape de tirage aléatoire jusqu'à trouver un échantillonnage satisfaisant.

## **1. e) Déplacement manuel des points**

Il est toujours possible de les déplacer manuellement des points au sein d'un même polygone :

- $\checkmark$  Pour visualiser les pixels de la même classe : Identifier la classe du point grâce au bouton information
- $\checkmark$  Dans la table attributaire du fichier « [site] fusion\_polygon\_reclass\_pc1 »  $\hat{\to}$ sélectionner dans la table attributaire de la fusion, la ligne du numéro de la classe. Les pixels correspondants sont alors mis en surbrillance, on peut maintenant déplacer le point dans une de ces cellules.
- $\checkmark$  Clic droit sur le fichier de points aléatoires  $\hat{\to}$  Modifier les entités  $\hat{\to}$  ouvrir une session de mise à jour
- $\checkmark$  Dans la barre d'outils de session de mise à jour, prendre la flèche de sélection (située juste à côté de « Editeur ») entouré en rouge sur la figure 17.
- $\checkmark$  Pour déplacer le point, il suffit de cliquer une fois pour le sélectionner, de le déplacer dans un autre pixel mis en surbrillance en restant cliqué et de double cliquer pour le placer.
- Lorsque les modifications de localisation ont été effectuées, *quitter la session de mise à jour en enregistrant les modifications*

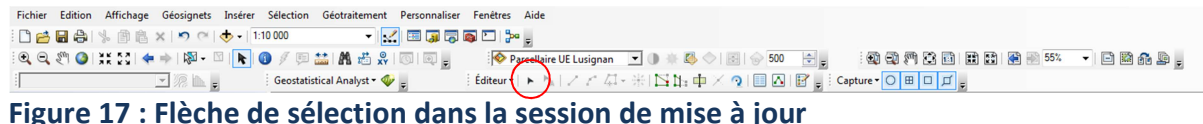

# **1. f) Extraction des coordonnées**

Une fois que les points ont été placés, nous avons ajouté les coordonnées X et Y pour chaque point d'échantillonnage :

- *ArcToolBox* 
	- o *Outils de gestion des données* 
		- *Entités* 
			- *Ajouter des coordonnées XY* 
				- o Entités en entrée : le fichier des points d'échantillonnage

*L'outil ajoute automatiquement les coordonnées X et Y à chacun des points de la couche et les ajoute dans la table attributaire. Les coordonnées sont calculées dans le système dans lequel se trouve le fichier de forme (ici, le fichier de forme « .shp » est en Lambert 93, les coordonnées X et Y seront donc dans ce système de coordonnées géographiques).* 

• *Fichiers Excel créés (dans dossier Documents/site) :* 

- o *Crouël : « plan echantillonnage Clermont Ferrand 26pts validation.xls » et « plan echantillonnage Clermont Ferrand 50pts a partir pc1.xls »*
- o *Theix : « plan echantillonnage Theix pc1.xls » et « plan échantillonnage aleatoire 10 pts Theix validation.xls »*
- Projets ArcGIS : « Theix plan echantillonnage a partir ACP .mxd » et « Clermont Ferrand plans echantillonnages calibratio-pc1 et validation.mxd »

## **2. Plan d'échantillonnage de validation**

Pour cette étape on cherche à placer complétement aléatoirement m points sur l'ensemble des sites (m=26 pour le Crouël et m= 10 pour Theix).

a. Création d'un polygone pour le contour des parcelles

Afin de contraindre le placement aléatoire des points au sein des parcelles du site, un polygone a été créé en fusionnement les polygones de l'assolement du site :

- Géotraitement
	- o Fusionner
		- Choix du fichier à fusionner : assolement
		- **Fusionner par le GRIDCODE**

En sortie de cette étape, nous avons un polygone constituant les contours des parcelles étudiées (dans le dossier de couches « Parcellaire » :

- Theix : Assolement Theix fus
- **Crouël : Assol CF fus** 
	- b. Position aléatoire des points à l'intérieur du parcellaire

Dans cette étape, on génère m points aléatoirement à l'intérieur des polygones créé précédemment :

- $\sqrt{2\pi}$  ArcToolBox
	- o Outils de gestion des données
		- Classes d'entités
			- Créer des points aléatoirement :
				- o Classe d'entité de contrainte : le polygone de l'assolement
				- o Nombre de point = m (10 pour Theix, 26 pour Crouël)
				- o Fichiers en sortie :
					- Theix : Thx 10pts\_valid

Crouël : Clerm\_26pts\_valid

### **1. g) Plans d'échantillonnage : cartes et tableaux de données**

A la sortie de ce travail, les documents suivants sont disponibles :

- $\checkmark$  Les cartes avec les plans d'échantillonnage sur le site de Theix (Figure 18).
- $\checkmark$  Les cartes avec les plans d'échantillonnage sur le site du Crouël (figure 19)
- $\checkmark$  Deux fichiers Excel par site contenant les deux jeux de données (calibration et validation) avec les coordonnées X et Y en RGF 93 Lambert 93 pour chacun des points ainsi que les valeurs de résistivités, de pc1, d'altitude et de pente au droit de chaque point.

Tous ces fichiers se trouvent dans le répertoire Document/site.

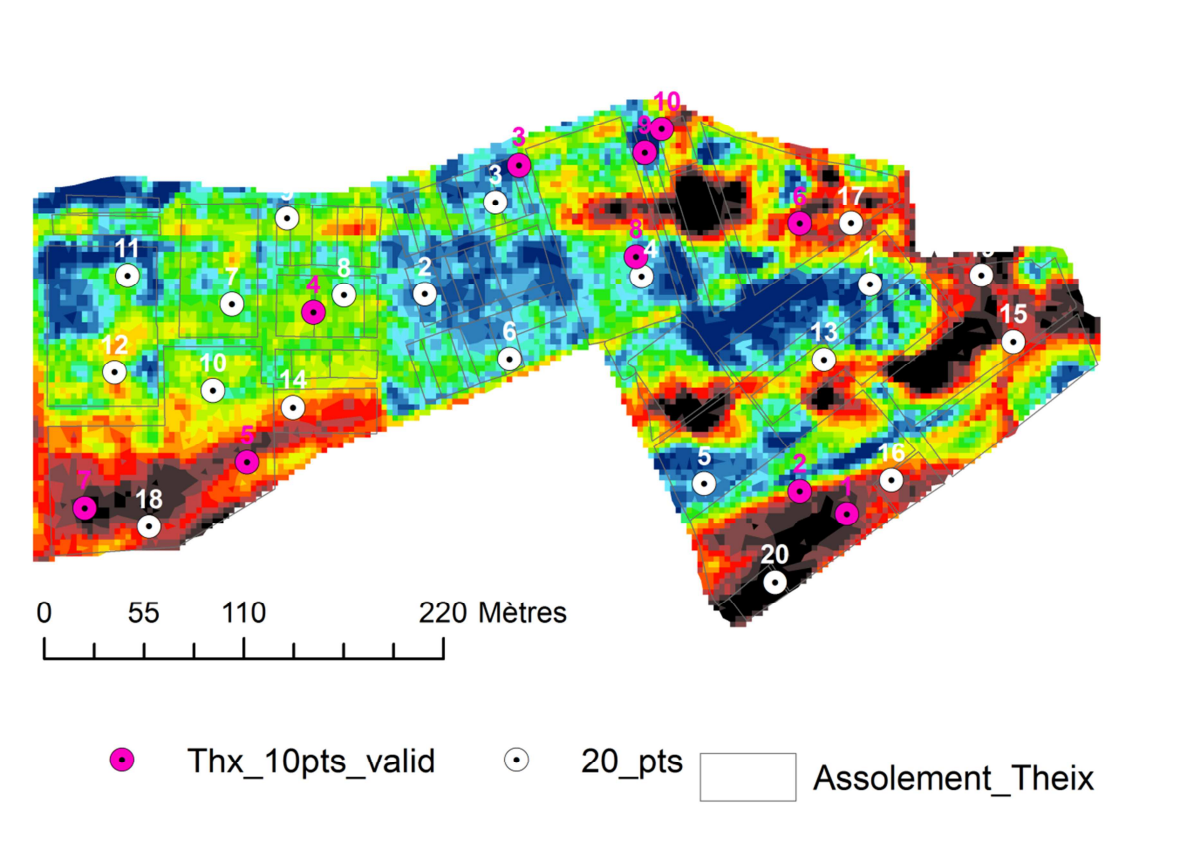

**Figure 18 : Plan d'échantillonnage pour les jeux de données de calibration et de validation sur le site de Theix** 

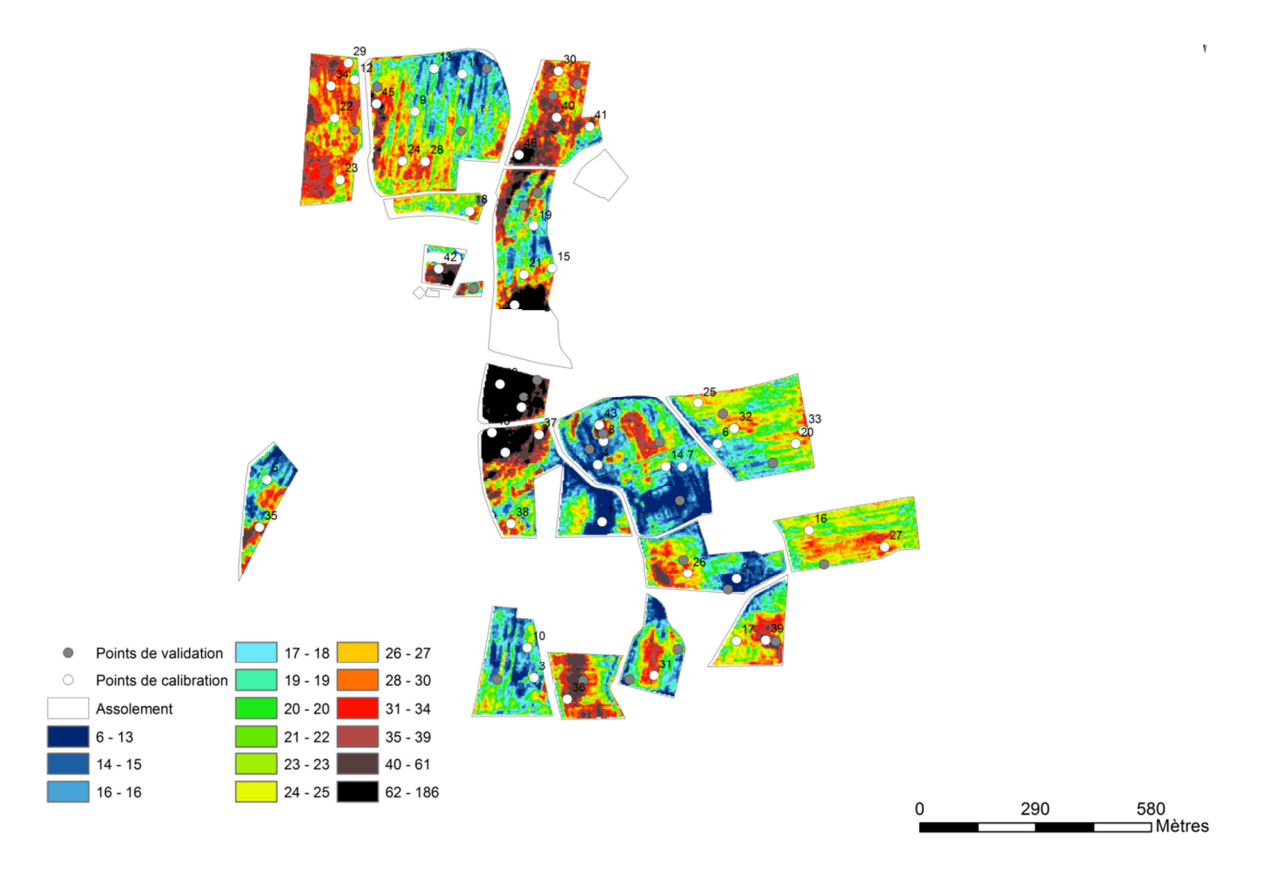

**Figure 19 : Plan d'échantillonnage pour les jeux de données de calibration et de validation sur le site du Crouël**